# **Knox Asset Intelligence (KAI) – MobileIron Core Auto Enroll**

**掌 Knox** 

July 2022 Samsung R&D Centre UK (SRUK)

# **Agenda**

- 1. Add the Knox Asset Intelligence app to MobileIron Core
- 2. Create an app configuration profile
- 3. Deploy the KAI agent to the devices
- 4. Check the KAI console to see if devices have successfully enrolled

### **Add the Knox Asset Intelligence app to MobileIron**

- Within the console, select Apps
- Select Add+
- Select Google Play
- Search for and Approve the Knox Asset Intelligence app

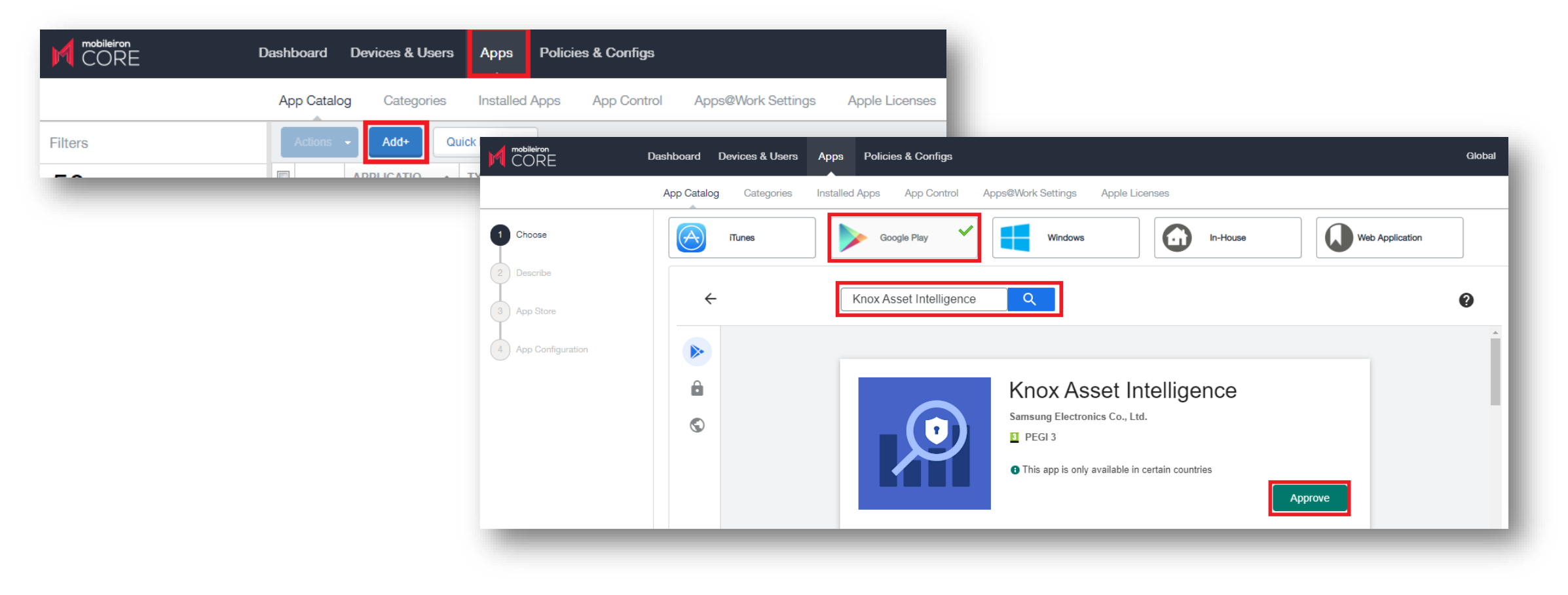

## **Add the Knox Asset Intelligence app to MobileIron**

- Select Approve
- Select Keep approved when app requests new permissions
- Select Done

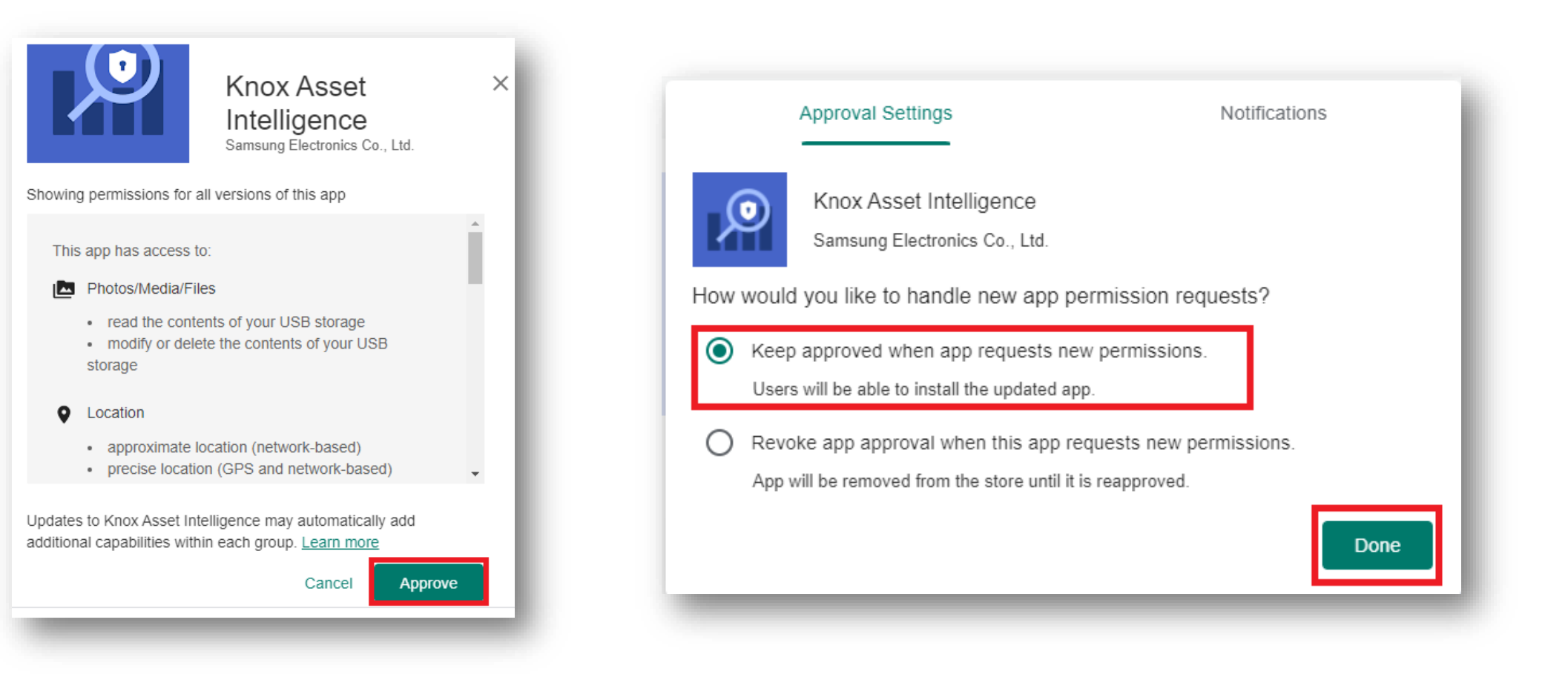

## **Add the Knox Asset Intelligence app to MobileIron**

- Select Next
- Select Next

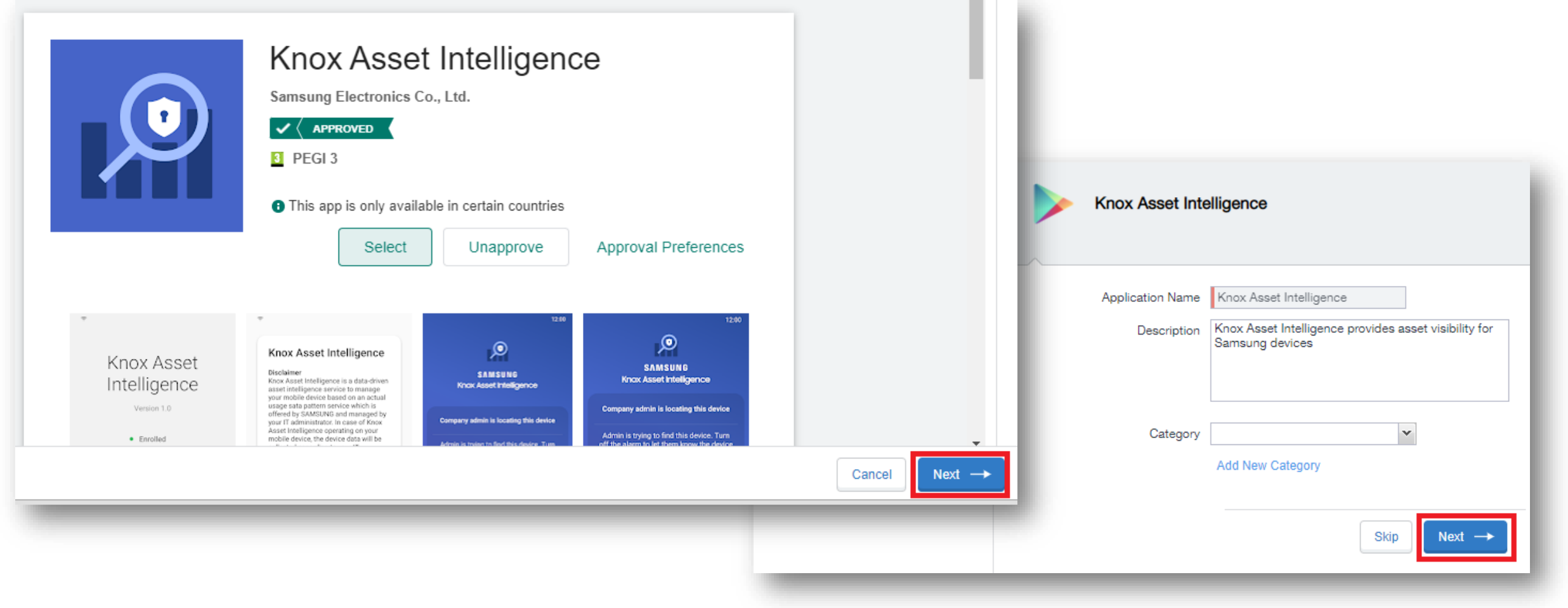

**零 Knox** 

#### **Create an app configuration profile**

- Select Install this app for Android enterprise
- Select Silent install for work managed devices
- Select Auto Launch Application on Install
- Scroll down to Runtime Permissions, for each permission select Always Accept
- **Select Finish**

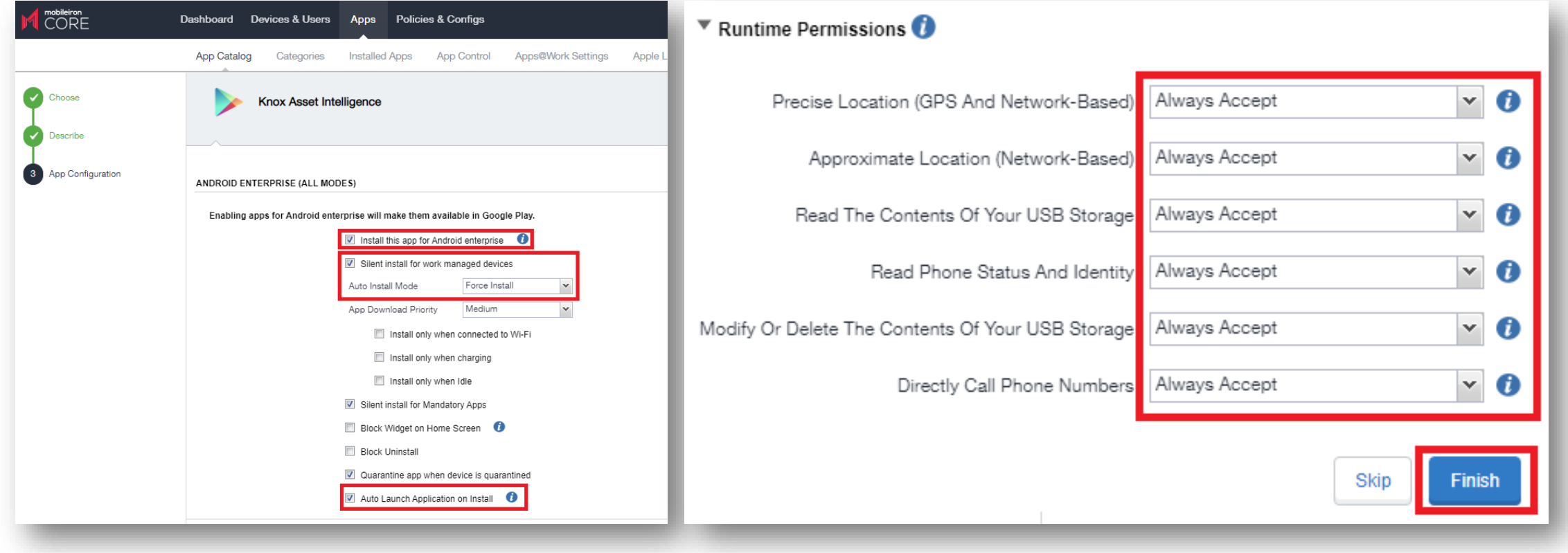

#### **Deploy the KAI agent to the devices**

- Select Apps
- Select the Knox Asset Intelligence app
- Select Actions
- Select Apply To Labels
- Choose the desired label and select Apply

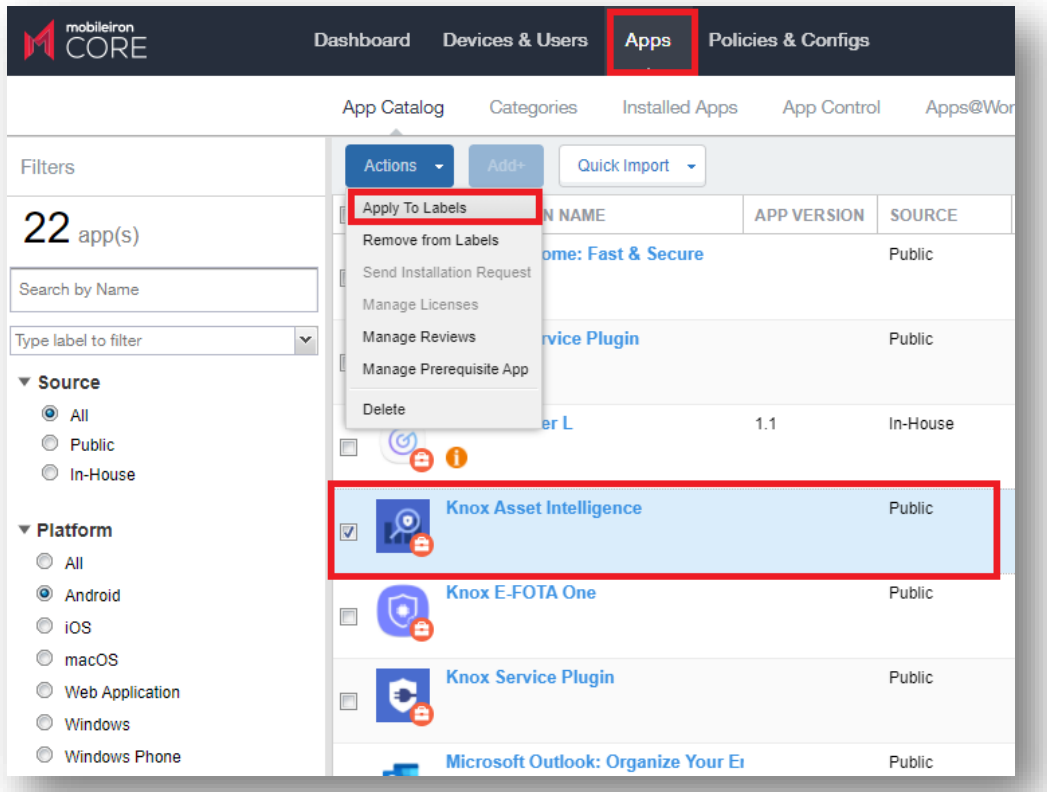

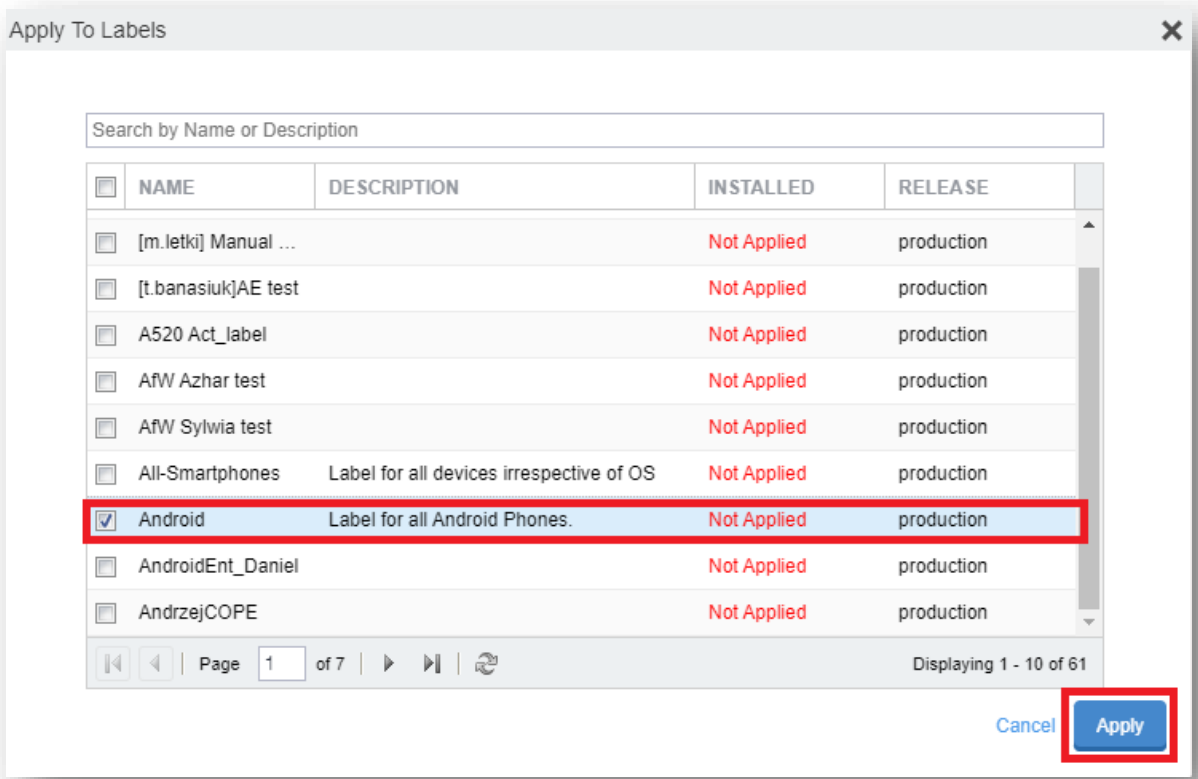

#### **Check the devices have enrolled**

- Open Knox Asset Intelligence
- Select the Devices tab
- Check the Status of the devices are now marked as Enrolled

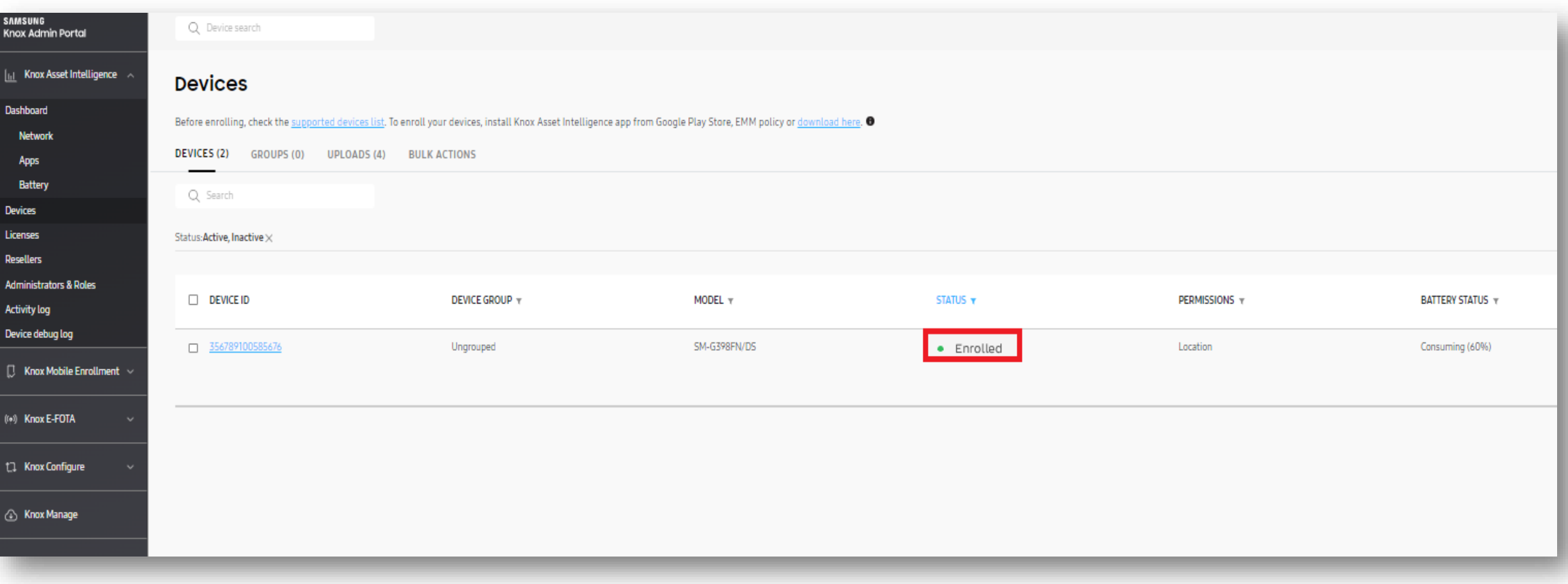

#### **KAI enrollment**

• Once the KAI app has been deployed, the end user will see the below steps.

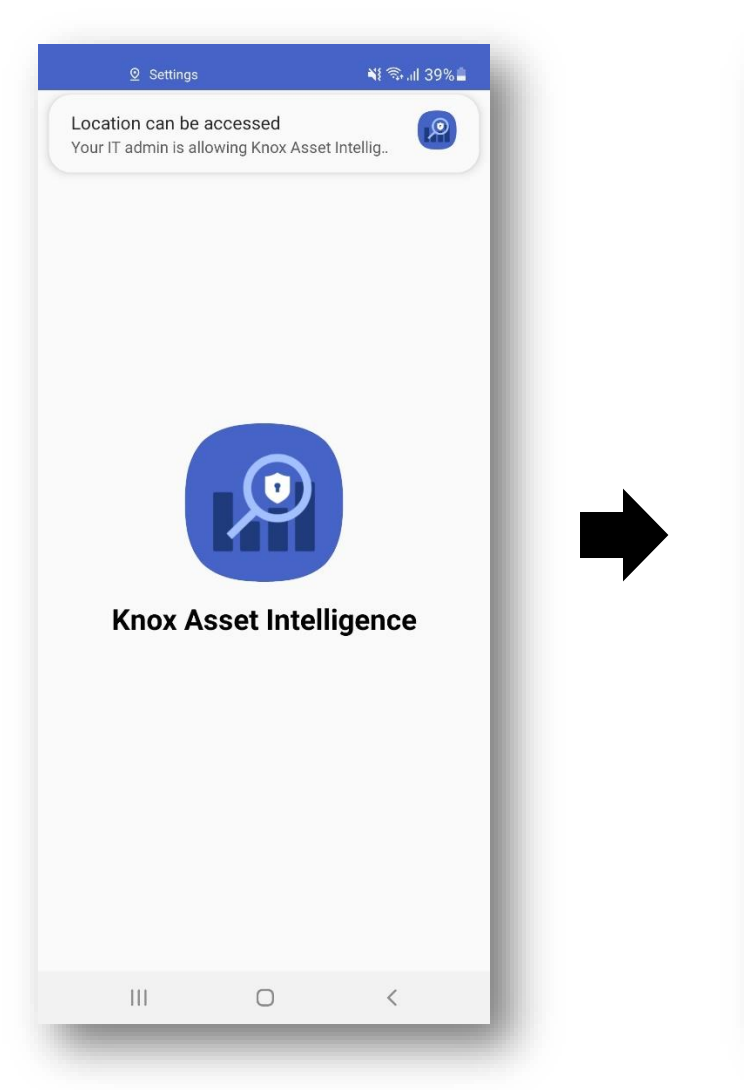

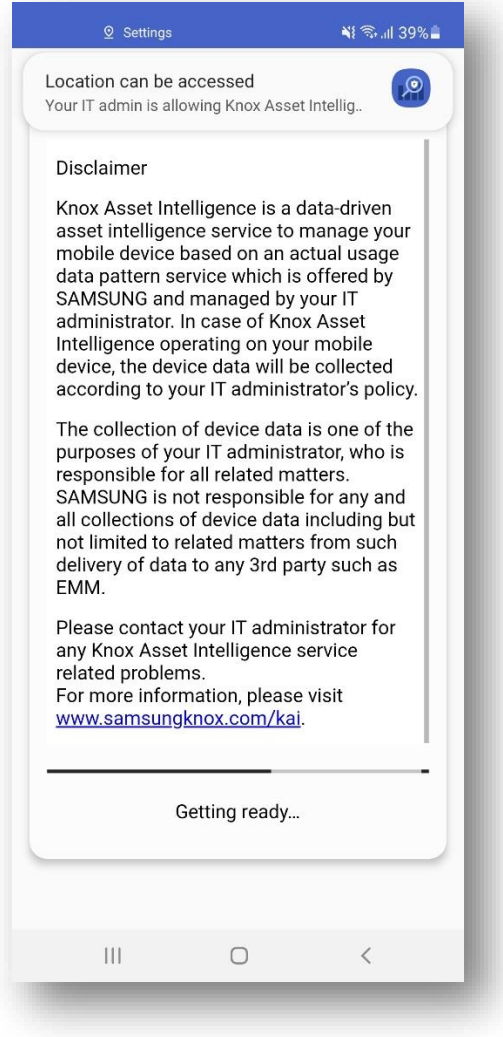

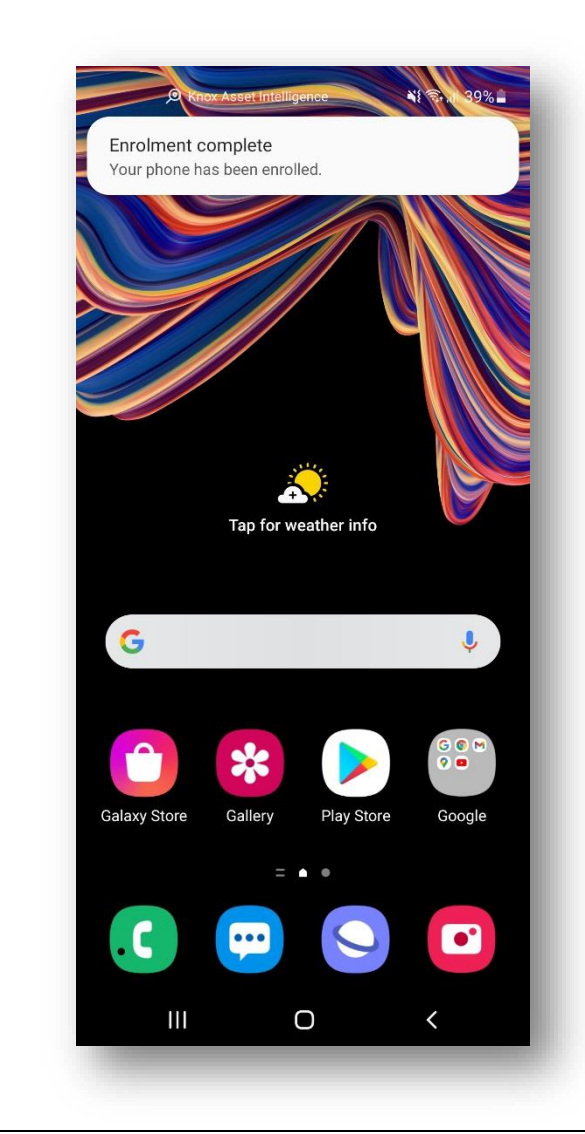

## **Document Information**

**Si Knox** 

This is version 1.1 of this document.

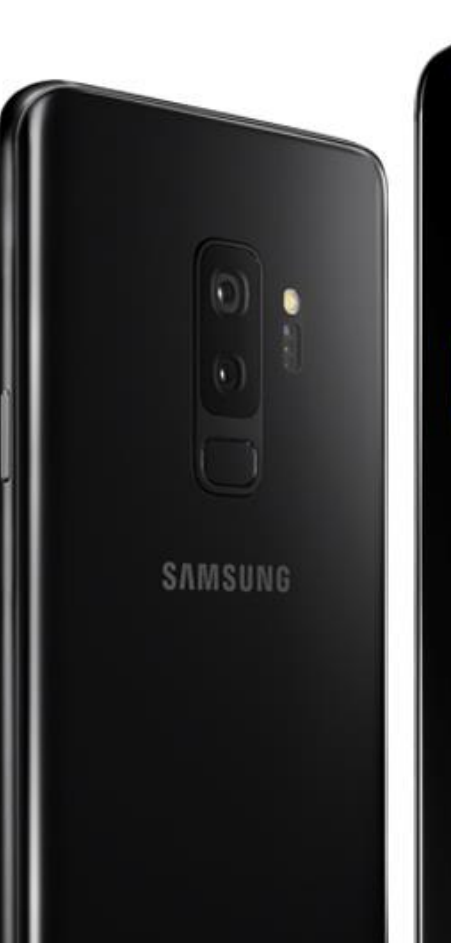

# Thank you!

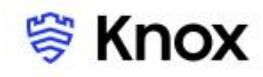